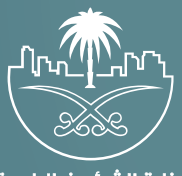

وزارة الشؤون البلدية<br>والقرويــة والإسكـان

## **دليل المستخدم لخدمة**

## **طباعة الشهادة الصحية الرقمية**

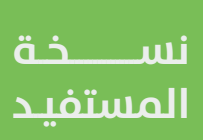

## **شرح الخدمة**

هي خدمة تتيح للمستفيد إمكانية طباعة الشهادة الصحية الرقمية دون الحاجة لمراجعة البلدية.

## **أواًلً : تسجيل الدخول إلى النظام**

1( بعد الدخول إلــــــى رابط النظام تظهر الشاشة التالية، حيث يتم إدخال بيانات المستخدم (**رقم الهوية/الإقامة، كلمة المرور، كود الأمان**)، ثم يتم الضغط علم الزر (**تسجيل الدخول**). مع إمكانية تغيير كود الأمان من خلال الضغط علم شكل تغيير الكود.

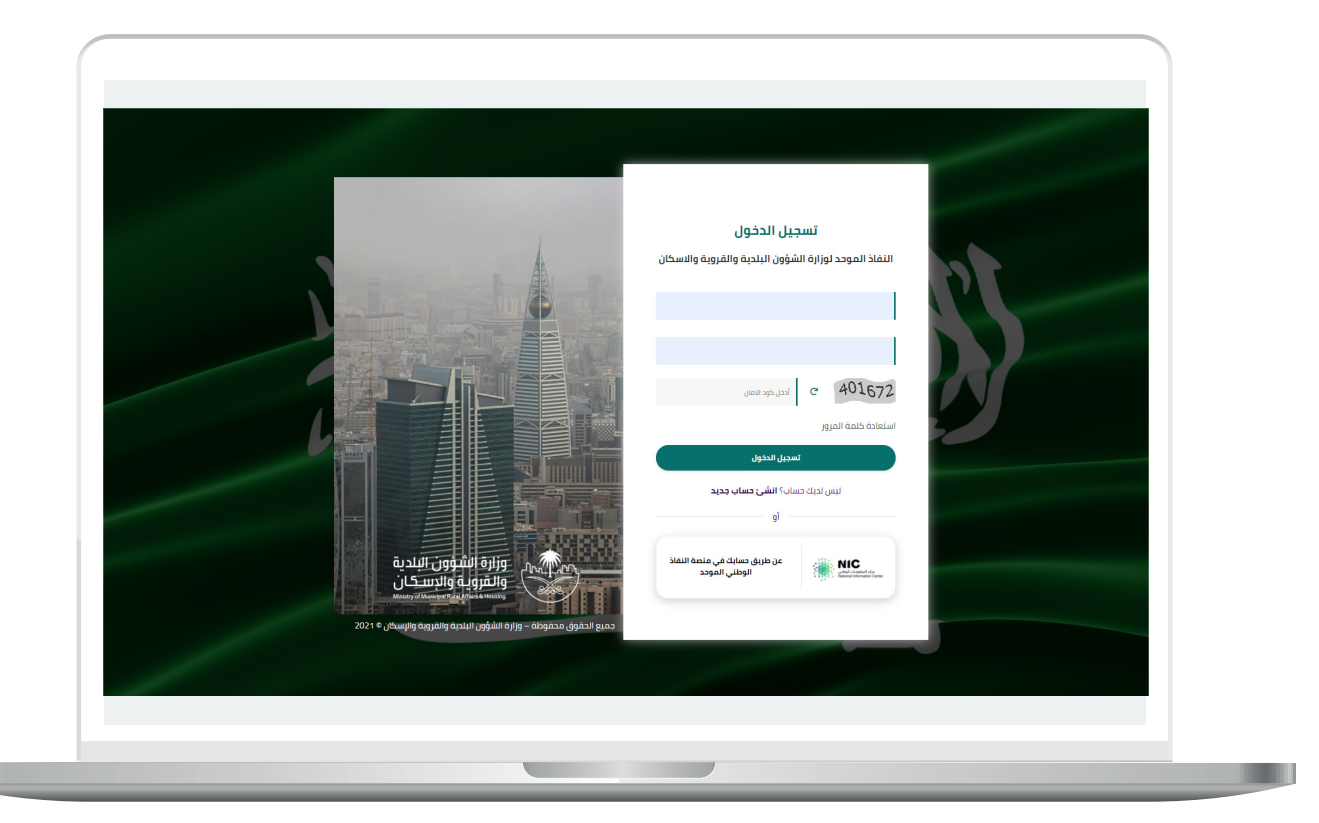

2) وبعدها يتم إرسال كود التحقق على جوال المستخدم ليتم إدخاله في الحقل (**كود التحقق**)، ثم الضغط على الزر (<mark>دخول</mark>) كما في الشاشة التالية.

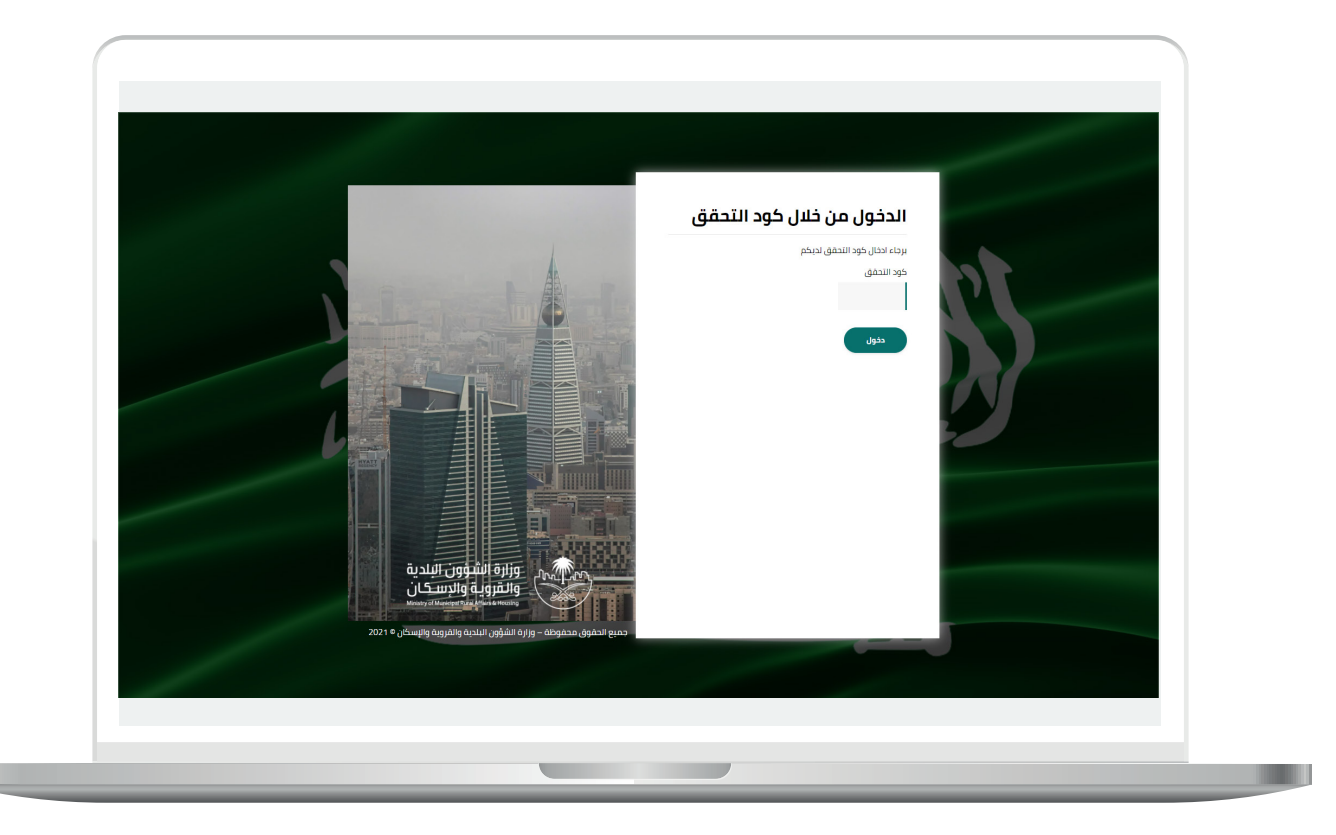

3) وبعد الدخول إلى منصة بلدي، تظهر الشاشة الرئيسية للمنصة كما في الشكل أدناه.

ثم يتم الضغط على الزر )**عرض المنتجات**(.

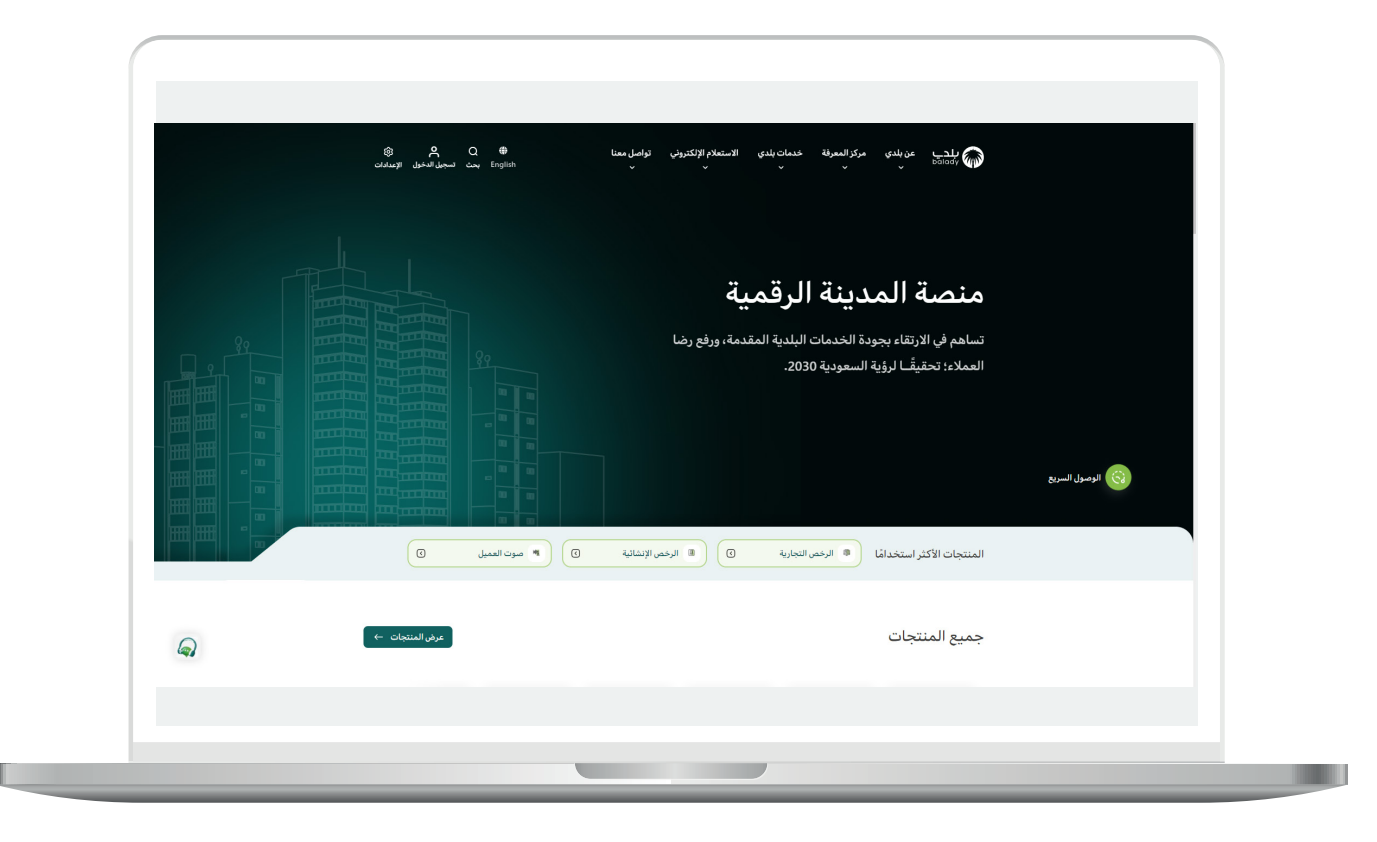

4( ثم يتم الضغط على الزر )**التفاصيل**( من قائمة )**الشهادات الصحية**( كما في الشكل التالي.

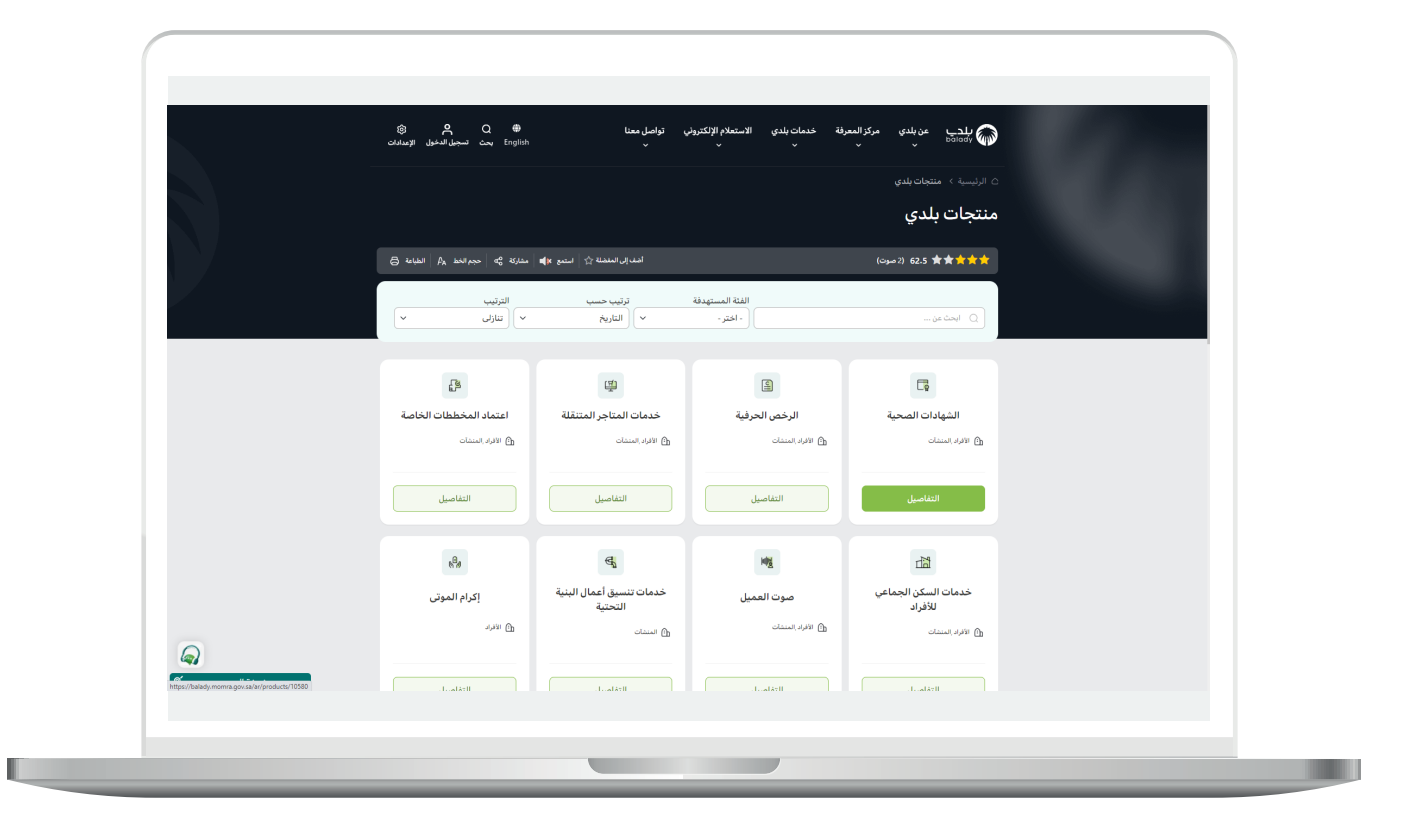

5( ثــــم يتم الضغط على الزر )**التفاصيل**( من خدمة )**طباعة الشهادة الصحية**  <mark>الرقمية</mark>) كما في الشكل أدناه.

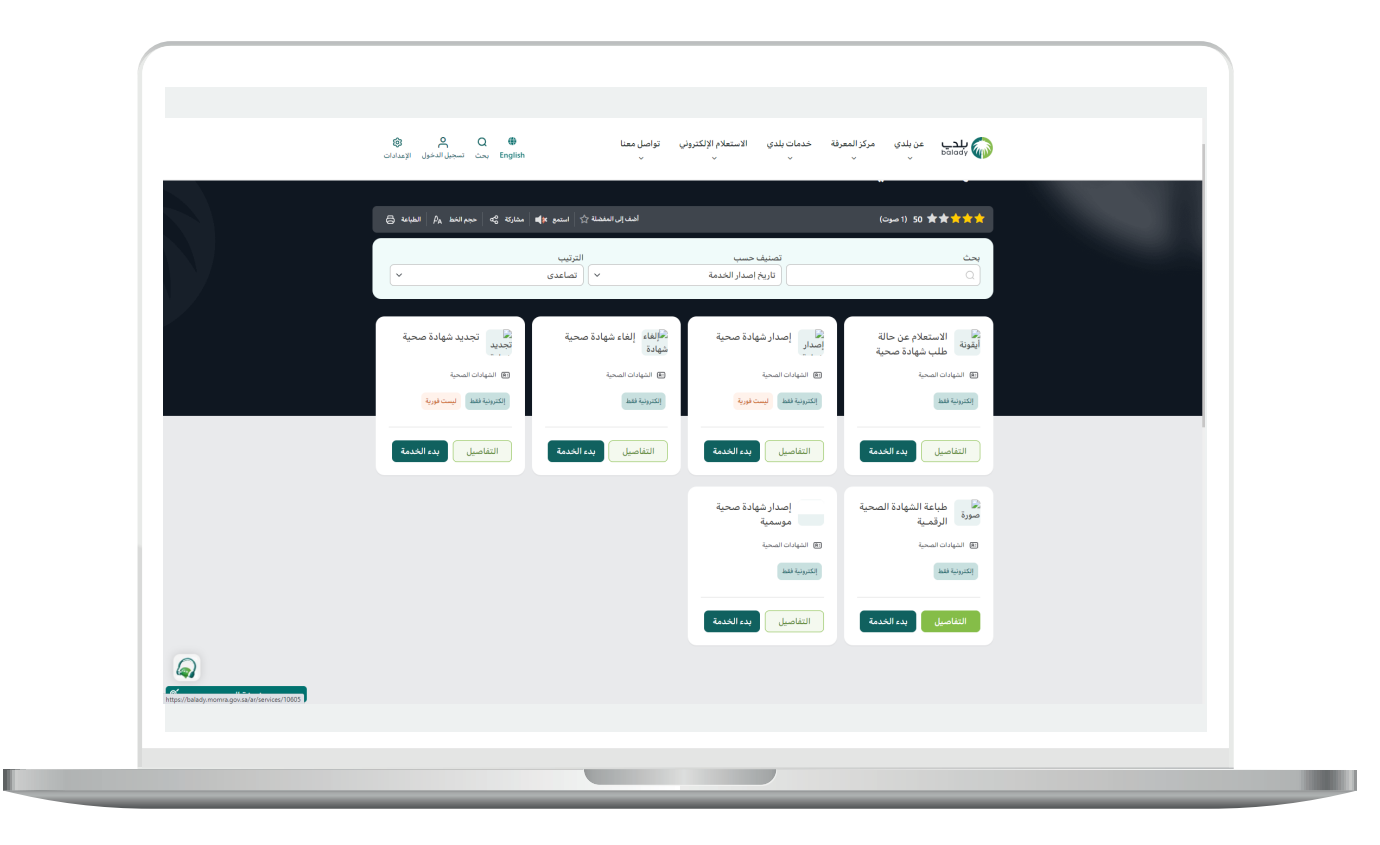

**7**

6( وبعدها تظهر الشاشة أدناه، حيث يسمح النظام بمعرفة )**طريقة التقديم،**  المتطلبات، الاشتراطات والغرامات .. إلخ).

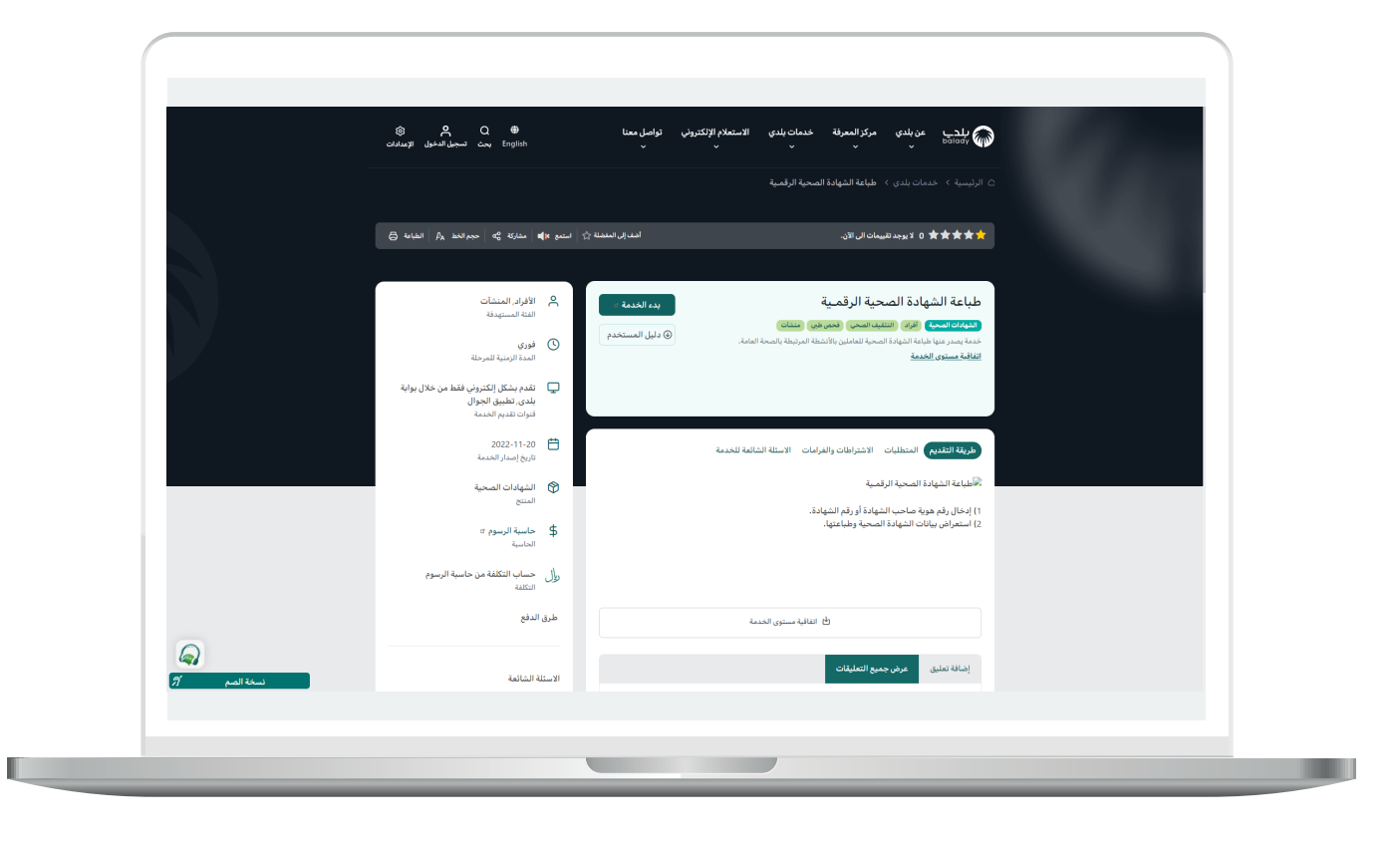

7( ويمكن البدء بإجراءات الخدمة من خالل الضغط على الزر )**بدء الخدمة**(.

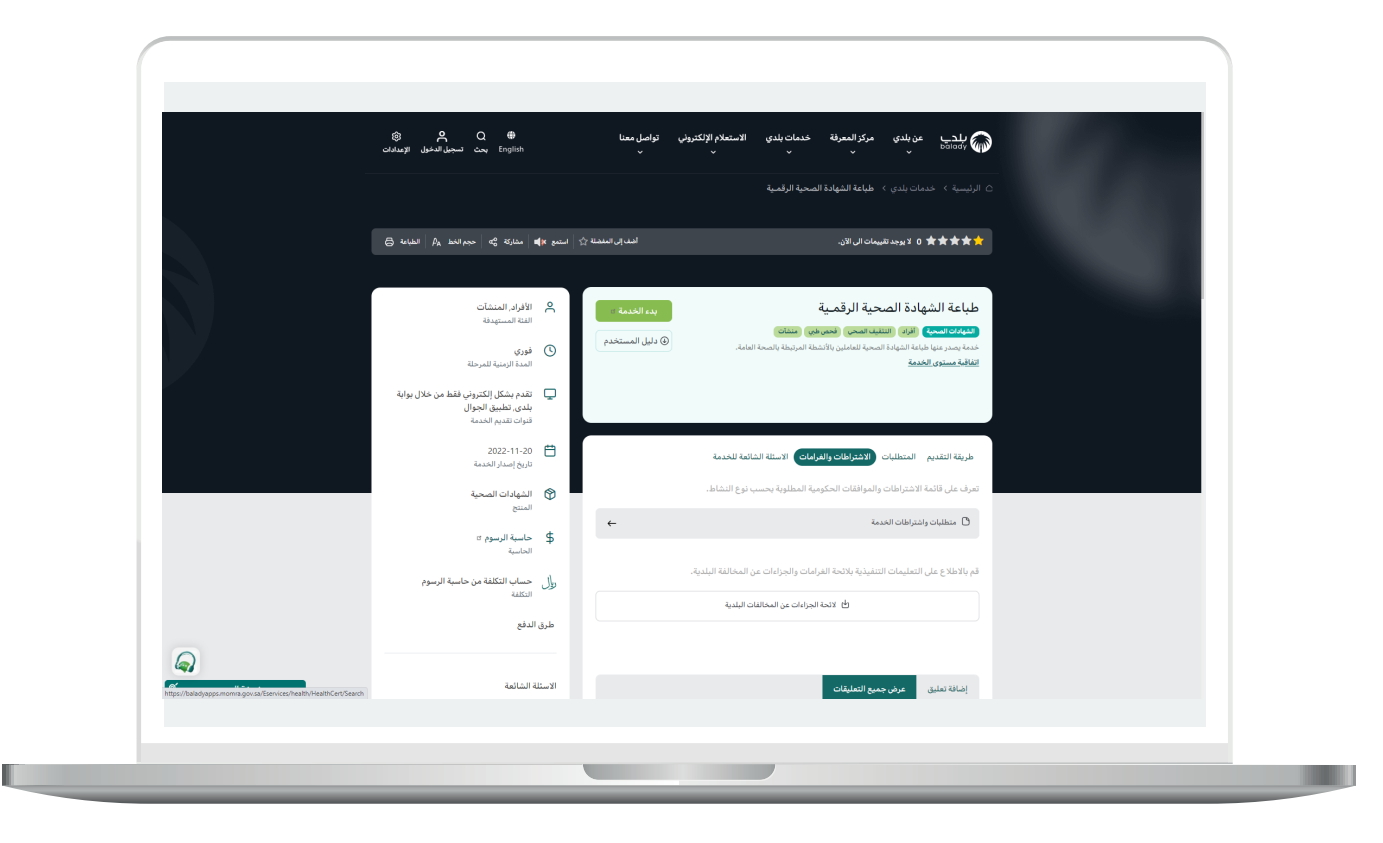

H

8( وبعــدها تظهر الشاشة أدنــاه، حيث يوجد طريقتين لالستعالم: )**بحث برقم الهوية**( أو )**بحــث برقــم الشهــادة**(.

وعنـــد اختيـــار الخيـــار )**بحث برقم الهوية**( يمكن للمستخدم تعبئة قيم الحقول التالية )**رقم الهوية، نوع الهوية**( ثم الضغط على الزر )**بحث**(.

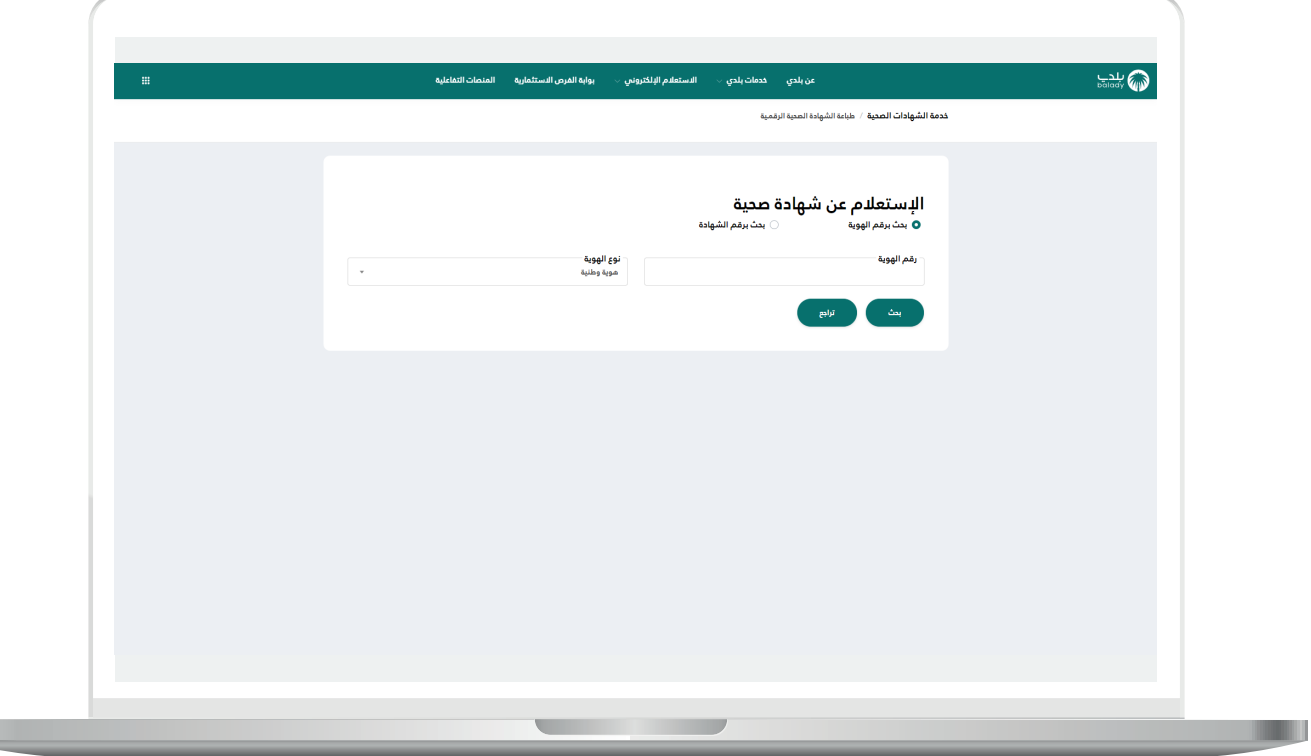

9) وبعــدها تظهر الشاشة أدنـاه، حيث يمكن طباعة الشهادة من خلال الضغط على الزر )**طباعة**(.

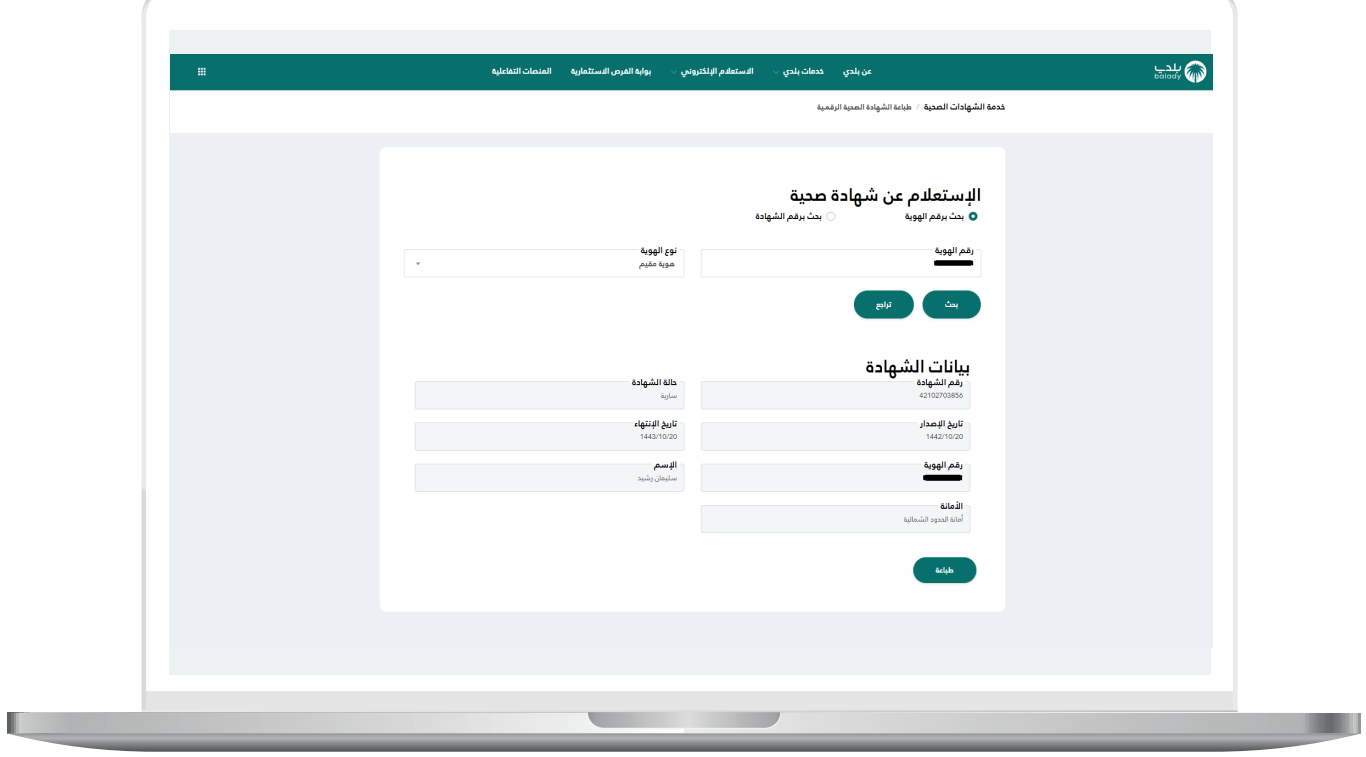

<mark>10) أما</mark> في حال اختيار الخيار (**بحث برقم الشهادة**) فيمكن للمستخدم البحث من خالل الحقل )**رقم الشهادة**( ثم الضغط على الزر )**بحث**(.

وبعــدها يمكن طباعة الشهادة من خالل الضغط على الزر )**طباعة**(.

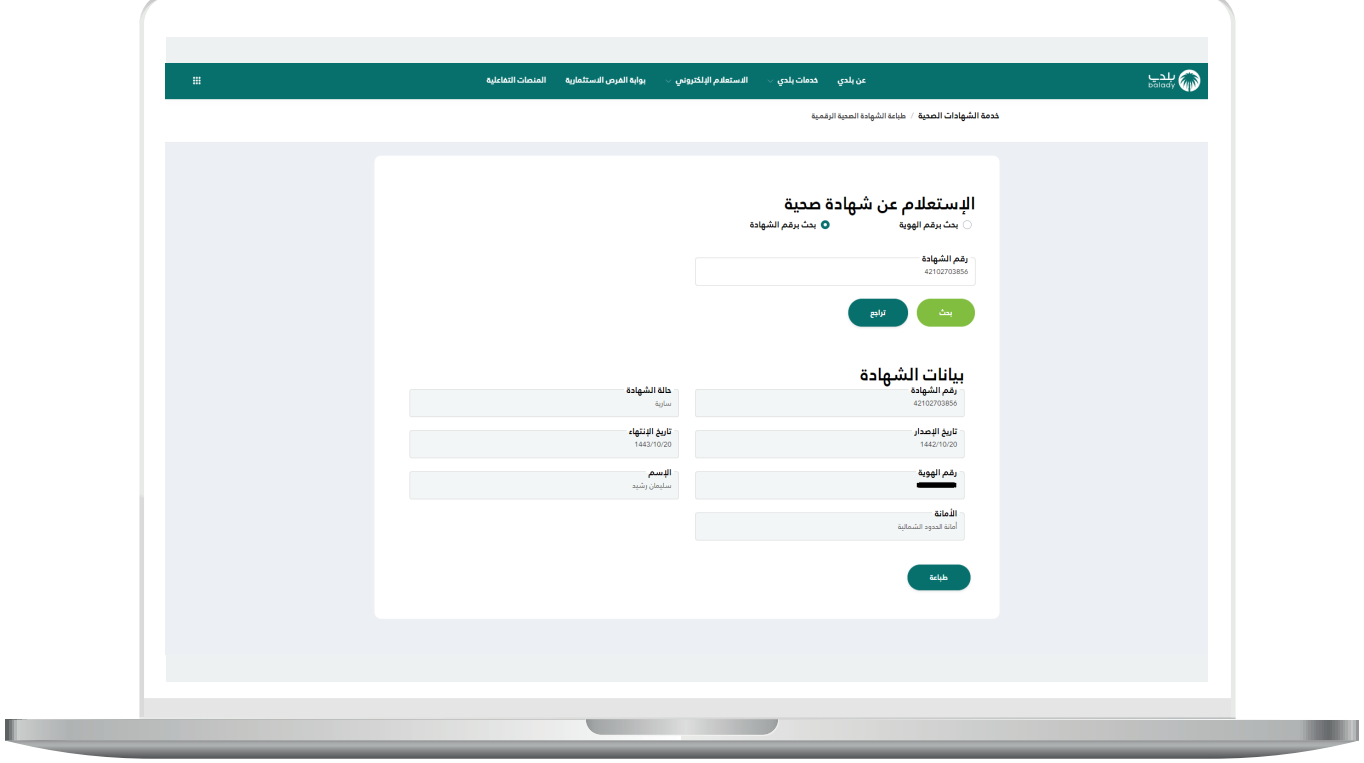

<mark>11)</mark> وبعد الضغط على الزر (**طباعة**) يظهر الشكل التالي، والَّذي يمثل الصفحة األولى من الشهادة الصحية.

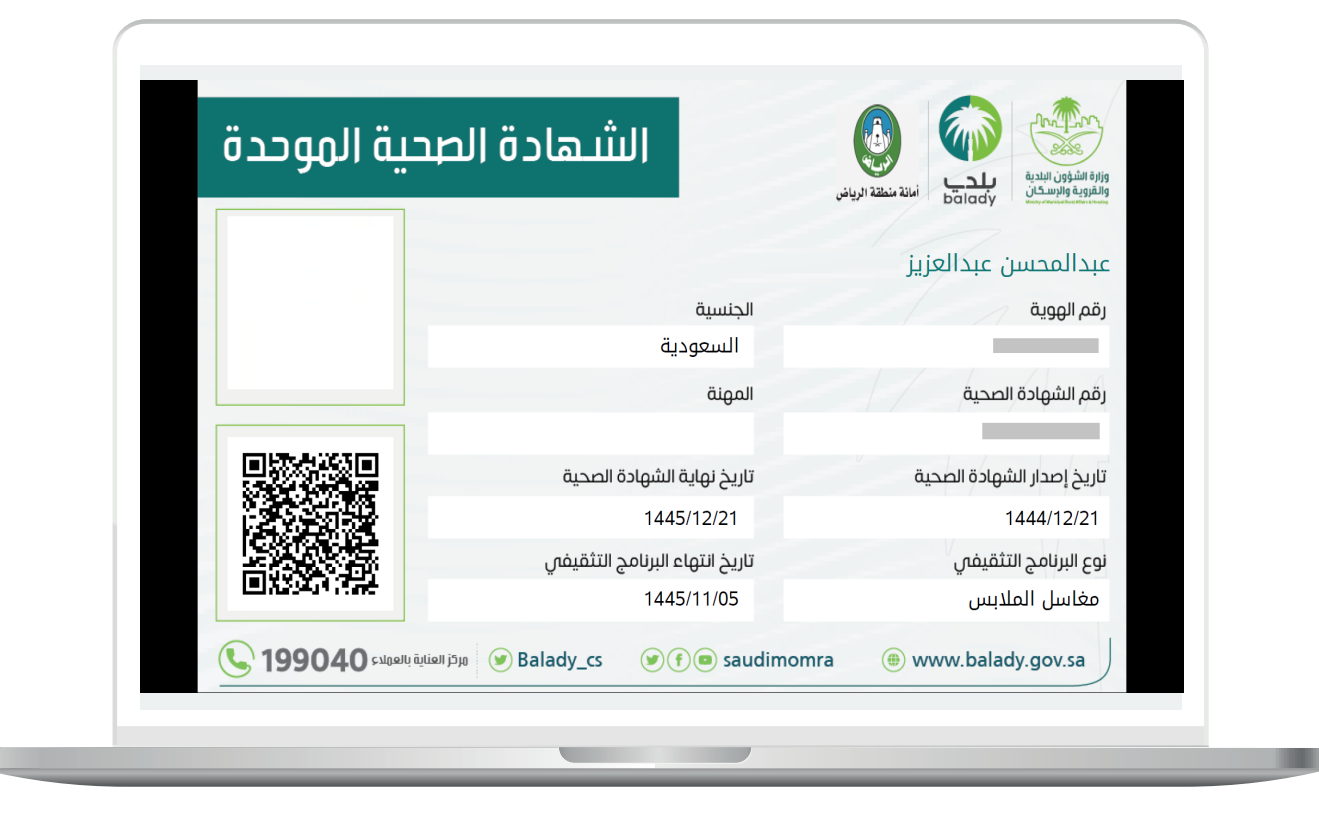

12) والشكل التالي، يمثل الصفحة الثانية من الشهادة الصحية.

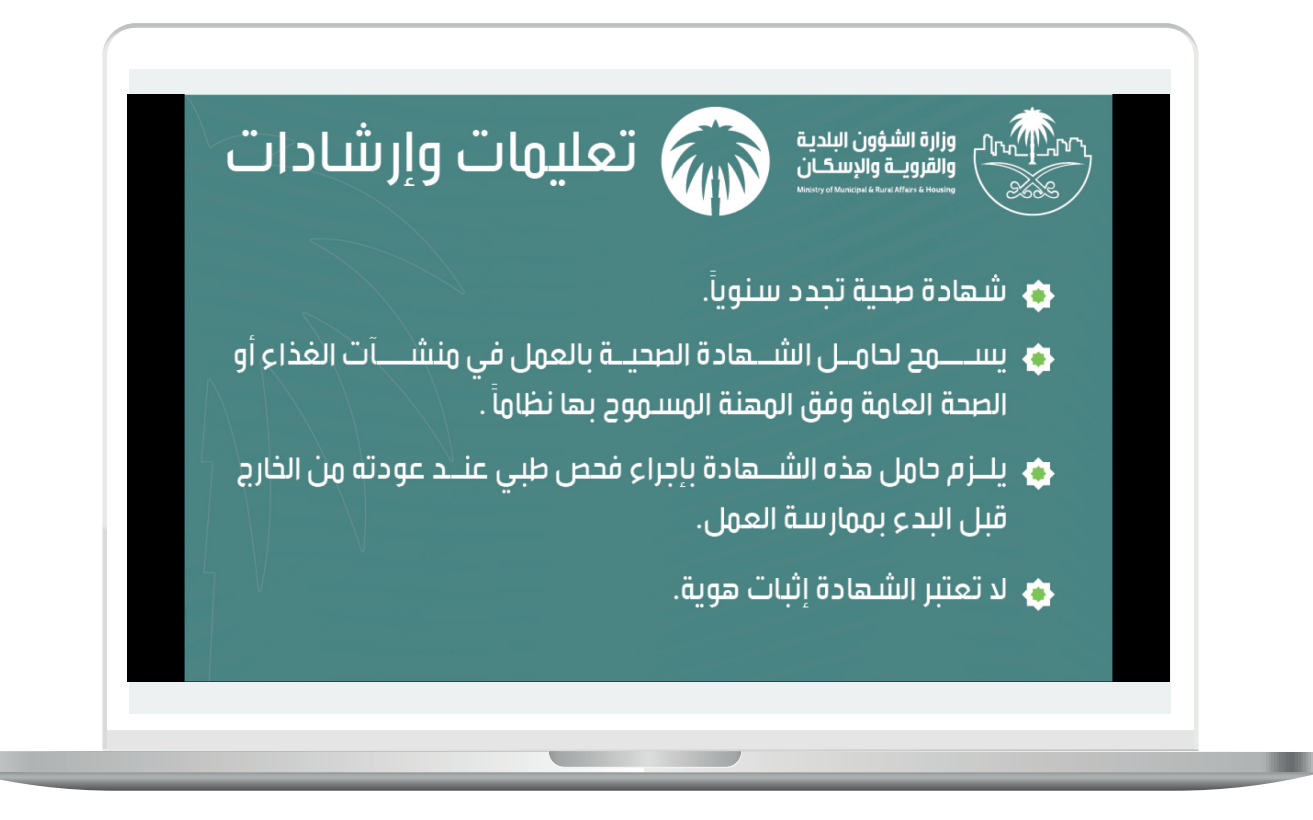

**رقم التواصل المباشر 199040 العناية بالعملاء CS\_Balady@**